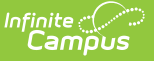

## **Virtual Education (Indiana)**

Last Modified on 04/11/2024 3:11 pm CDT

#### Tool Search: Virtual Education

Add a Virtual [Education](http://kb.infinitecampus.com/#add-a-virtual-education-record) Record | Virtual [Education](http://kb.infinitecampus.com/#virtual-education-detail) Detail | State Defined [Elements](http://kb.infinitecampus.com/#state-defined-elements) | District Defined Elements | Print [Summary](http://kb.infinitecampus.com/#print-summary)

The Virtual Education tool allows districts to track and report the time a student participates in virtual learning as defined by the state of Indiana. It incorporates the 'Virtual Student' and 'Distance Learning' data components that are currently located under the State Reporting Fields section of the [Enrollment](https://kb.infinitecampus.com/help/enrollments-indiana) record.

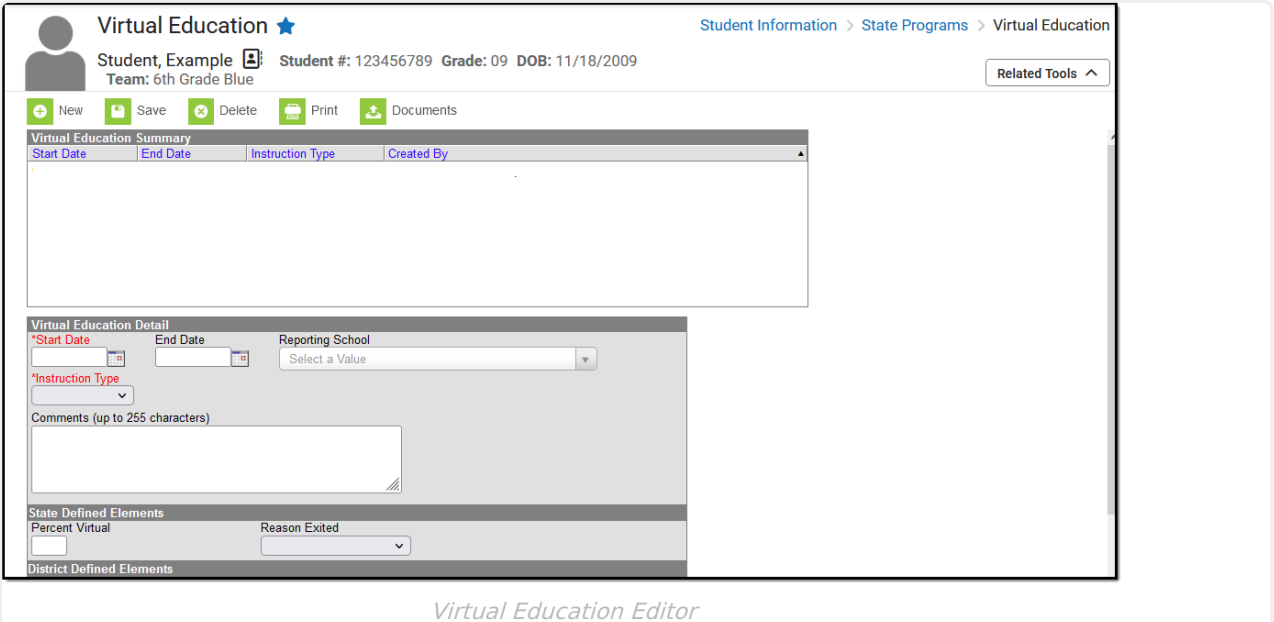

**Read** - View Virtual Education records. **Write** - Edit existing Virtual Education records. **Add** - Add new Virtual Education records. **Delete** - Remove Virtual Education records.

For more information about Tool Rights and how they function, see the Tool [Rights](https://kb.infinitecampus.com/help/tool-rights-user) article.

## **Add a Virtual Education Record**

- 1. Click the **New** button. A Virtual Education Detail editor displays.
- 2. Enter the applicable information for the student.
- 3. Click the **Save** icon when finished. The saved record displays in the Virtual Education summary.

Use the [Federal/State](http://kb.infinitecampus.com/help/statefederal-program-updater) Program Updater to import existing Virtual Education records for

students or to update records for multiple students.

## **Virtual Education Detail**

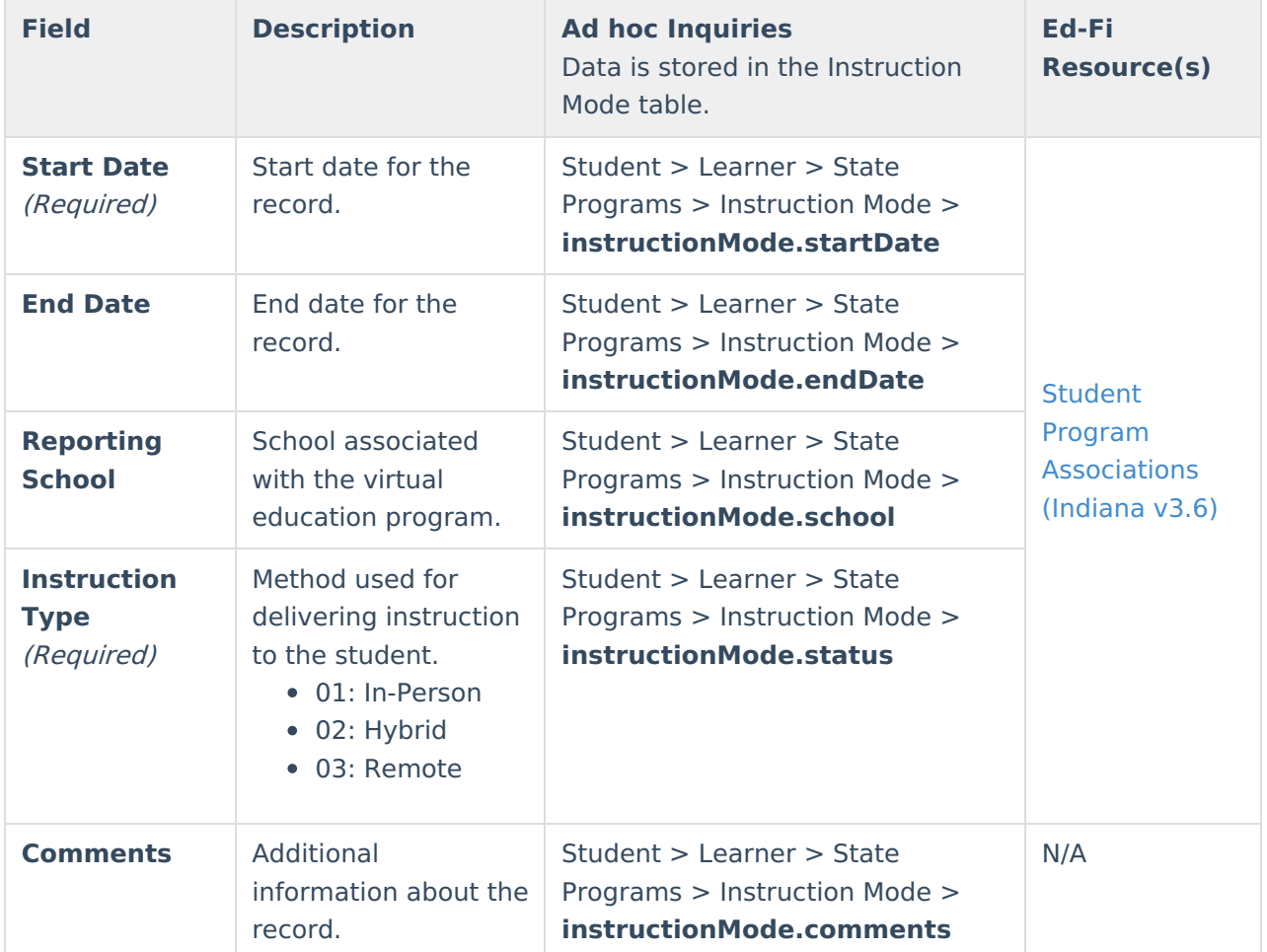

## **State Defined Elements**

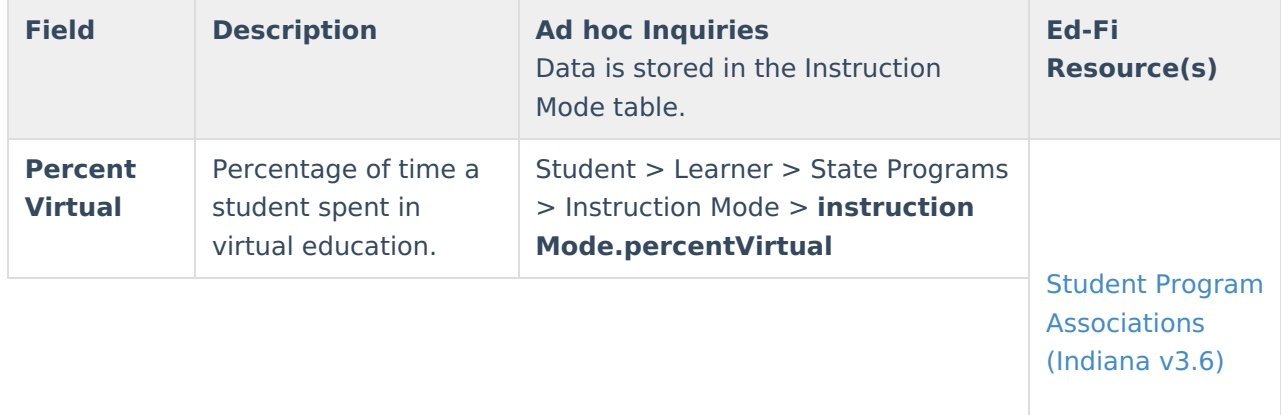

f.

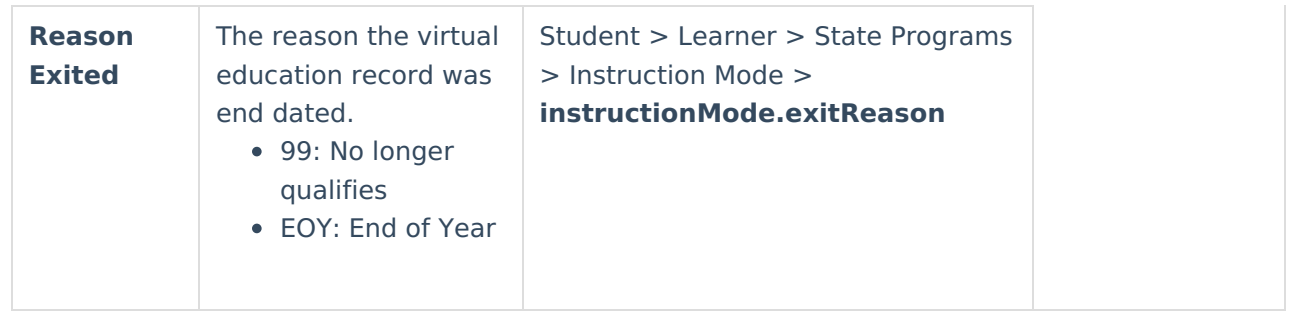

## **District Defined Elements**

District-specific data elements are established under the **Instruction Mode** section of the Custom [Attribute/Dictionary](https://kb.infinitecampus.com/help/custom-attribute) tool.

- Fields do not display in the Virtual Education Editor. Users must select the record to see this detail.
- The header for this section does not display until district defined elements are added.

# **Print Summary**

Click the **Print** button to generate a report of the Virtual Education records for the student.

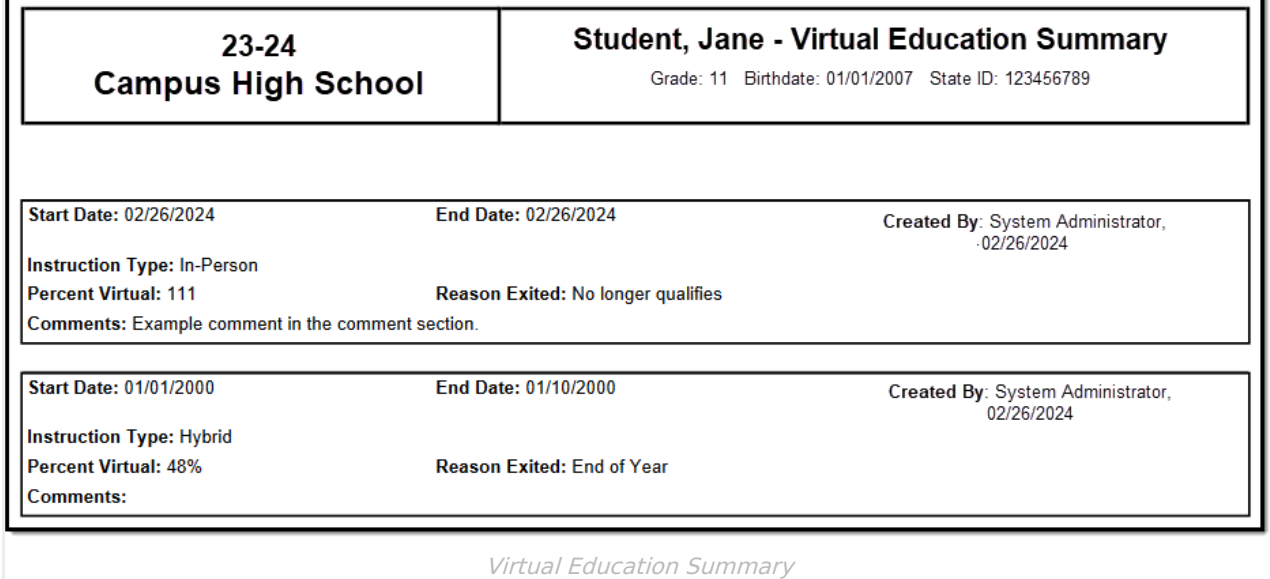